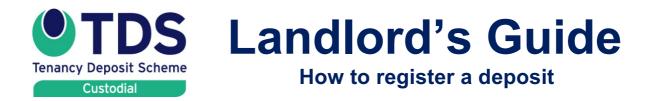

This guide sets out what landlords and agents need to do to register a deposit with TDS Custodial.

# Step by Step

## 1. Preloading your Prescribed Information details

When you protect a deposit with TDS Custodial, you are required by law to give the tenant "Prescribed Information". This explains what has happened to the deposit and how TDS Custodial protects it.

The Prescribed Information must include the number of the clause(s) in your tenancy agreement that sets out the circumstances in which you may claim deductions from the deposit at the end of the tenancy. If you intend to use the same tenancy agreement for all of your deposits, you only need to enter this information once. It will be used on all deposit registrations that you make.

All other details needed for the Prescribed Information are provided when you register a deposit.

Log into your TDS Custodial account and select the "My Portfolio" option.

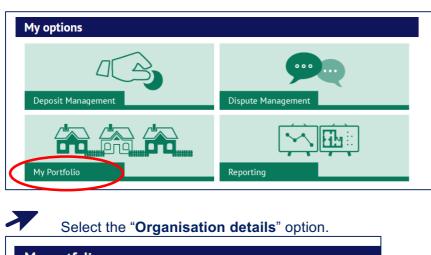

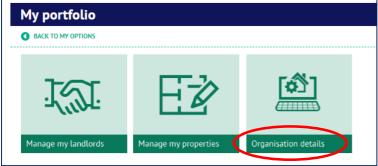

TDS Custodial – landlords' guide to deposit registration Updated 21<sup>st</sup> June 2018 © The Dispute Service Ltd 2018

#### X Select the "Edit" option.

| BACK TO MY PORTFOLIO |                                  |                     |
|----------------------|----------------------------------|---------------------|
| <b>A</b> .           | Organisation details             |                     |
| <b>[</b> ǿ`}]        | Organisation name                | Charles Dickens     |
|                      | Registered name                  | not supplied        |
|                      | Trading name                     | not supplied        |
|                      | Registration number              | not supplied        |
| Toolkit              | Telephone no.                    | 07786910770         |
| Deposit management   | Alt telephone no.                | 07786910770         |
| Dispute management   | Address                          | 252 The High Street |
| My portfolio         | Town/City                        | Anytown             |
| Manage my landlords  | County                           | Countyshire         |
| Manage my properties | Postcode                         | PQ1 2RS             |
| Organisation details | Country                          | United Kingdom      |
| Branch details       | General correspondence email     | charles@dickens.com |
| Reporting            | Prescribed Information clause(s) | not supplied        |

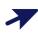

This page will show a section headed "**Prescribed Information**"

Enter here the number of the clause(s) in your tenancy agreement that explains the circumstances when all or part of the deposit may be retained by you at the end of the tenancy (the 'deposit use clause').

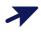

When you are finished, press "Submit".

| Org                                                                                                    | anisation details                                                                                                    |
|----------------------------------------------------------------------------------------------------|----------------------------------------------------------------------------------------------------|
| Registe<br>Trading                                                                                            | ny name Charles Dickens<br>tred name not supplied<br>name not supplied<br>ny registration no. not supplied                                                                                                    |
| Postco                                                                                                    | de * PQ1 2RS Q Find address                                                                                                    |
| olkit Addres                                                                                                  |                                                                                                    |
| oosit management                                                                                              |                                                                                                    |
| ute management Town/G                                                                                         | ity * Anytown                                                                                                    |
| County                                                                                                    | Countyshire                                                                                                    |
| anage my landlords<br>Country                                                                                 |                                                                                                    |
| anage my properties                                                                                           |                                                                                                    |
| ganisation details                                                                                            | one no. * 07788910770 ()                                                                                                    |
| anch details Alt tele                                                                                         | phone no. 07786910770 ()                                                                                                    |
| orting Genera<br>e-mail                                                                                       | I correspondence charles@dickens.com                                                                                                    |
| The la<br>and ar<br>'Down<br>pre-po<br>tenanc<br>agreer<br>popula<br>The cir<br>which t<br>retained<br>can be | cribed Information clause(s)<br>Indiord is required to issue Prescribed Information to the tenant(s)<br>hy relevant person(s) within 30 days of receiving the deposit. The<br>load Prescribed Information' option in each deposit summary will<br>opulate our template for this, and includes a reference to your<br>cy agreement. Please enter the clause number(s) of your tenancy<br>ment which refer(s) to the deposit, and this will appear in the pre-<br>ated form, available in each deposit summary page.<br>Interview 1.1.1.2. |

**Note:** the details of the deposit use clauses you have now entered will be used to complete the Prescribed Information template for <u>all deposits</u> that you register on the system.

If you need an individual set of Prescribed Information to show different deposit use clause details (for example because you used different tenancy agreement clauses) this can be set up for an individual deposit registration. Please refer to **Section 8** below.

### 2. Registering the property and landlord details

Log into your TDS Custodial account and select the **"Deposit Management**" option.

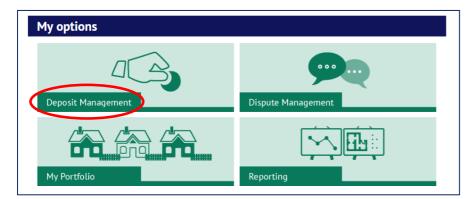

7

Select the "Add a new custodial deposit" button.

| BACK TO MY OPTIONS                           |         |                        |
|----------------------------------------------|---------|------------------------|
| search term Q Submit                         | 🖉 Add a | a new custodial deposi |
| + Registered (not paid)                      | 0       | £0.00                  |
| Awaiting payment                             |         | £0.00                  |
| Awaiting payment     Deposits held by scheme | o       | 2                      |

# NB You should make sure that you do not register the same property or landlord more than once in your online account. Follow the steps below to check.

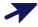

You will see a form asking you to add "Property details":

- If you have already registered the property in your account, you can select from a **drop-down list** (select the arrow icon to the right of the property address field to display the list of properties already registered)
- Alternatively, you can use the "Find a property" option to search the properties you have registered already
- If you have not yet registered the property in your account, you can add it now using the "Add a new property" option

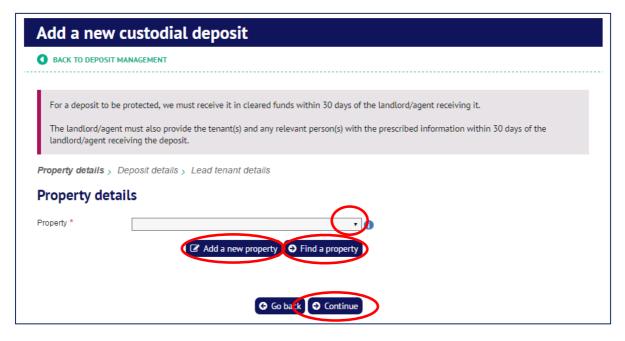

7

**Property already registered**: When you select a property that you have already registered, this page will show you the property details.

- If the property is not currently being used for a tenancy deposit protection, you can select the option to "View /edit property". This will allow you to review the details of the property, and any landlord(s) registered for it, and make changes.
- If the property is already being used for a tenancy deposit protection, you can select the option to "View property". This will allow you to review the details of the property, and any landlord(s) registered for it. If you have selected the wrong property, select a different property in the screen shown above, or enter the details of a new property.

| Property d | etails                                                                      |
|------------|-----------------------------------------------------------------------------|
| Property * | 101 The Avenue, Anytown, Countyshire, AN1 2CO                               |
| Address    | 101 The Avenue<br>Anytown<br>Countyshire<br>AN1 2CO<br>View / Edit property |
|            | G Go back Ocontinue                                                         |

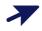

**Registering a new property**: If you register a new property here, you will be asked to complete details of the property and any additional details required for the landlord(s) associated with it.

When you are happy that you entered the correct property details, select "Continue"

## 3. Registering the deposit details

Enter the following details for the deposit. The rent amount and your own deposit reference are optional. Fields marked with a red asterisk \* must be completed.

The "**Amount to protect**" is the amount of the deposit that you want to pay to TDS Custodial. This may be less than the full amount of the deposit stated in the tenancy agreement – for example where you receive the deposit in instalments.

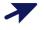

X

X

Make sure that you enter the correct **number of tenants** to be registered for the property.

Select "Continue" once you are happy with the details.

| Deposit amount *        |                | £ 1000.00  | 0 |
|-------------------------|----------------|------------|---|
| Amount to protect *     |                | £ 1000.00  | 0 |
| Deposit received date * | 05 • September | • 2017 •   | 0 |
| Tenancy start date *    | 01 • October   | • 2017 •   | 0 |
| Expected end date *     | 30 • September | • 2018 • 🗎 | 0 |
| Number of tenants       |                | 2          | 0 |
| Rent amount (per calend | ar month)      | £ 0.00     | 0 |
| Deposit reference       |                |            | 0 |

#### 4. Registering the tenant details

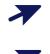

7

Enter the following details for the lead tenant. Fields marked with a red asterisk \* must be completed.

This page will also ask you if you want to add details of relevant persons – if so, select "**Yes**" and enter the required information.

A relevant person is anyone who paid the deposit on behalf of the tenant.

| Lead tenant d             | letails    |   |
|---------------------------|------------|---|
| Tenant is business entity | ◎ Yes ® No |   |
| Title *                   | τ          | 0 |
| First name *              |            | 0 |
| Surname *                 |            | 0 |
| E-mail *                  |            | 0 |
| Mobile *                  |            | 0 |
| Alternative e-mail        |            | 0 |
| Telephone                 |            | 0 |
| Alternative telephone     |            | 0 |

Where you have stated that there is more than one tenant, additional pages will be presented to you for completion. The system will check that you have provided contact details for the correct number of tenants.

#### 5. Check the details you have registered

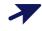

X

You will be shown a summary of the details you have registered. Select "**Edit**" if you wish to make any changes.

Select "**Save and pay later**" to save the details you have entered and pay for it later.

- Deposits that you have registered but not paid to TDS Custodial will show in the "**Registered (not paid)**" section of your Deposit management page.
- Remember that the deposit is not protected until you have paid the amount of the deposit that you are protecting to TDS Custodial and it has been received in cleared funds.

| BACK TO MY OPTIONS      |            |                |            |                |                                          |
|-------------------------|------------|----------------|------------|----------------|------------------------------------------|
| Information search term | Submit     |                |            | 1              | Add a new custodial depose<br>£1,000,000 |
| ,                       |            |                | Transvill  | Tenants        |                                          |
| Address                 | Start date | Deposit to pay | Tenancy ID | incriterin (5) |                                          |

0

Select "Add another deposit" to add an additional deposit for protection, and then pay them both/all together.

Select "Pay custodial deposit" to pay the deposit to TDS Custodial now.

| Property detai             | ls                              | Deposit detail        | s                       |
|----------------------------|---------------------------------|-----------------------|-------------------------|
| Property name              | 101 The Avenue, Anytown AN1 2CO | Deposit amount        | £1,000.00               |
| House name/no.             | 101                             | Amount to protect     | £1,000.00               |
| Street/Locality            | The Avenue                      | Deposit received      | 31/8/2017               |
| Town/City                  | Anytown                         | date                  |                         |
| County                     | Countyshire                     | -                     | 1/9/2017                |
| Postoode                   | AN1 200                         | Expected end date     |                         |
| Country                    | United Kingdom                  | Number of tenants     | 1                       |
| Number of bedrooms         | not supplied                    | Rentamount            | not supplied            |
| Number of rooms            | not supplied                    | Deposit reference     | not supplied            |
| Furnished /<br>Unfurnished | not supplied                    |                       | CZ Edit                 |
| andlord deta               | C Edt                           | Lead tenant de        | etails                  |
| Title                      | Mr.                             | Title                 | Mc                      |
| Firstname                  | Joe                             | First name            | Joe                     |
| Surname                    | Smth                            | Surname               | Jones                   |
| Address                    | Baker Street                    | Email                 | joe@jones.com           |
| Town/City                  | Anytown                         | Mobile                | not supplied            |
| County                     | Countyshire                     | Alternative email     | not supplied            |
| Postoode                   | DE3 4FG                         | Telephone             | not supplied            |
| Country                    | United Kingdom                  | Alternative telephone | not supplied            |
| Telephone                  | not supplied                    | Postoode              | not supplied            |
| Alternative telephone      | not supplied                    | Address               | not supplied            |
| Email address              | joesmth@smth.com                | Town/olty             | not supplied            |
|                            | CZ Edit                         | County                | not supplied            |
|                            | La Edit                         | Country               | not suppled             |
| Other tenant d             |                                 |                       | (7 Edk                  |
| Relevant perso             |                                 |                       | C Add a relevant person |

#### 6. Pay deposit

X

You will be given the choice of paying by:

- **Debit card** select and confirm this option, and you will be taken to the online payment portal operated by Worldpay.
- Bank transfer select and confirm this option and you will be shown instructions including TDS Custodial's bank details. We recommend that you print a copy of this page and follow the instructions carefully to complete your deposit payment. If you lose these details, they are available in the deposit summary page, in the situation message. It is important that you use the correct payment reference (usually the deposit account number) when sending the funds so that we are able to allocate it to the deposit registration swiftly.
- Cheque select and confirm this option and you will be shown instructions including details of how to complete your cheque and where to send it. We recommend that you print a copy of this page and follow the instructions carefully to complete your deposit payment.

| Address                  | Tenancy ID   |       | Amount to pay |
|--------------------------|--------------|-------|---------------|
| 101, The Avenue, AN1 2CO | EW11578330   |       | £1,000.00     |
|                          |              | Total | £1,000.00     |
|                          |              |       |               |
| How would you            | like to pay? |       |               |

### 7. Managing your property and landlord portfolio

Your TDS Custodial online account allows you to register tenancy properties, and also link landlords to them. You only need to register these details once. When you register a tenancy deposit, you can select the property and landlord(s) from your account.

Log into your account at TDS Custodial, and then select the "**My Portfolio**" screen.

| My options         |                    |
|--------------------|--------------------|
| Deposit Management | Dispute Management |
| My Portfolio       | Reporting          |

Select the "Manage my properties" or "Manage my landlords" screen

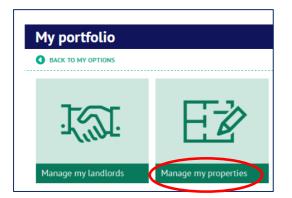

X

You will see a list of properties already registered, and the landlord(s) associated with them.

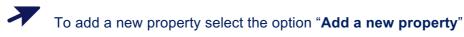

| BACK TO MY PORTFOLIO |                  |                   |                    |
|----------------------|------------------|-------------------|--------------------|
| search term          | <b>Q</b> Search  |                   | Add a new property |
| Property name        | Property address | Property landlord |                    |

#### TDS Custodial – landlords' guide to deposit registration Updated 21<sup>st</sup> June 2018 © The Dispute Service Ltd 2018

~

When adding a new property, complete the information shown below. Fields marked with a red asterisk \* must be completed.

| Property detai              | ls |       |           |
|-----------------------------|----|-------|-----------|
| Postcode *                  |    | Q Fin | d address |
| House name/no.*             |    |       |           |
| Street/Locality *           |    |       | 0         |
|                             |    |       | 4         |
| Town/City *                 |    |       | 0         |
| County                      |    |       | 0         |
| Country *                   |    |       | • 0       |
| Number of bedrooms          |    | 0     | 0         |
| Number of living rooms      |    | 0     | 0         |
| Furnished /<br>Unfurnished? |    |       | • 1       |

You will be asked to add landlord details (if you are not already the landlord of the property):

- If you have already registered the landlord(s) in your account, you can select them from the drop-down list (select the arrow icon to the right of the landlord fields to display the list of landlords already registered)
- Alternatively, you can use the "Find a landlord" option
- If you have not yet registered the landlord in your account, you can do add it now using the "Add a new landlord" option

| Landlords            |                                    |
|----------------------|------------------------------------|
| Primary landlord     | Add a new Landlor                  |
|                      |                                    |
| Add another landlord | •                                  |
|                      | Add a new Landlord Sind a Landlord |
|                      | Add next landlord                  |
|                      | Go back Submit                     |

When the required details have been entered, select "Submit"

#### 8. Prescribed Information

#### **Pre-populated Prescribed Information**

Section 1 of this Guide explained how you can enter details of the deposit use clauses in your tenancy agreement, so that they can be used to complete the Prescribed Information template for <u>all deposits</u> that you register on the system.

When your deposit registration is complete, the deposit summary page will include the option to **"Download Prescribed Information**".

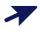

Select this option to download the pre-populated Prescribed Information for this tenancy deposit.

Tenants will not see this option on their deposit summary page. It is your responsibility to ensure that tenants, and anyone paying a deposit on their behalf, receive the prescribed information to which they are entitled.

#### **Customised Prescribed Information**

If you need an individual set of Prescribed Information to show different deposit use clause details (for example because you used different tenancy agreement clauses) please follow the steps explained below.

On the relevant deposit summary page, the option to "**Customise Prescribed Information**".

| Organisation nan | ne Role             | Email                          | Phone number                  |
|------------------|---------------------|--------------------------------|-------------------------------|
| Mr. Joe Smith    | Primary<br>landlord | joesmith@smith.com             | Not supplied 🕼 View / Edi     |
|                  | 0                   | Download Prescribed Informatic | Customise Prescribed Informat |

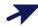

 $\boldsymbol{\lambda}$ 

You will see a new pop-up asking you to enter the details of the deposit use clause that you want to appear in the Prescribed Information <u>for this tenancy only</u>. Enter the relevant information and select "**Continue**"

| Prescribed Information clause(s)                                                                                                    |  |  |  |  |
|----------------------------------------------------------------------------------------------------|--|--|--|--|
| The landlord is required to issue Prescribed Information to the tenant(s)<br>and any relevant person(s) within 30 days of receiving the deposit. The<br>'Download Prescribed Information' option will pre-populate our template<br>for this, and includes reference to your tenancy agreement where you<br>have entered the information in My Options > My Portfolio > Organisation<br>details > Prescribed Information clause(s).<br>If you have not used your standard agreement, you can enter a different<br>clause for this tenancy here. This will not be saved against your account,<br>but will produce a pre-populated form for this tenancy. |  |  |  |  |
| The circumstances in which the deposit can be                                                                                                    |  |  |  |  |

When the system has saved your update, the deposit summary page will include the option to "**Download Prescribed Information**".

Select this option to download the customised Prescribed Information for this particular tenancy deposit.

Tenants will not see this option on their deposit summary page. It is your responsibility to ensure that tenants, and anyone paying a deposit on their behalf, receive the prescribed information to which they are entitled.

| andlords associated with this deposit |                     |                                 |                                             |  |  |
|---------------------------------------|---------------------|---------------------------------|---------------------------------------------|--|--|
| Organisation nar                      | ne Role             | Email                           | Phone number                                |  |  |
| Mr. Joe Smith                         | Primary<br>landlord | joesmith@smith.com              | Not supplied 🕼 View / Edit                  |  |  |
|                                       | (0                  | Download Prescribed Information | Difference Customise Prescribed Information |  |  |
|                                       |                     |                                 |                                             |  |  |